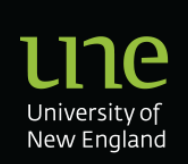

# **WHS G021 Incident Investigation Level 1 and SkyTrust Close-Out Guideline**

# **Section 1 - Overview**

(1) This guideline is to be used by University staff to assist with conducting a Level 1 Incident Investigation, including recording the investigation and closing out the incident in SkyTrust.

(2) [WHS P007 Incident/Hazard Reporting and Investigation Protocol](https://policies.une.edu.au/document/view-current.php?id=414) provides the strategic direction on investigating Level 1 Incidents.

(3) A Level 1 Incident is an incident that is not notifiable to the regulator and of a less serious nature, these incidents are to be investigated generally by the supervisor of the person reporting or involved in the incident.

(4) Training modules in Investigation are located on SkyLearn via accessing SkyTrust.

(5) When an Incident is reported by a staff member or student on SkyTrust a notification will be sent to their supervisor. it is the responsibility of the supervisor to conduct the investigation.

(6) This guideline relates to investigating Incidents reported by staff and students.

## **Section 2 - Scope**

(7) This guideline, the Incident Investigation Level 1 & SkyTrust Close-Out Guideline is to be utilised by University staff who are allocated the task of conducting an Incident investigation.

(8) This guideline is only to be used for Level 1 IncidentInvestigations.

### **Section 3 - Guideline**

#### **Investigation Process – What to do and what information to gather**

(9) The steps in the table below are recommended to conduct an investigation, these processes would be completed and all information then uploaded and recorded in the Skytrust Incident Investigation. Steps are a guide to assist and not all may be relevant or require in depth attention.

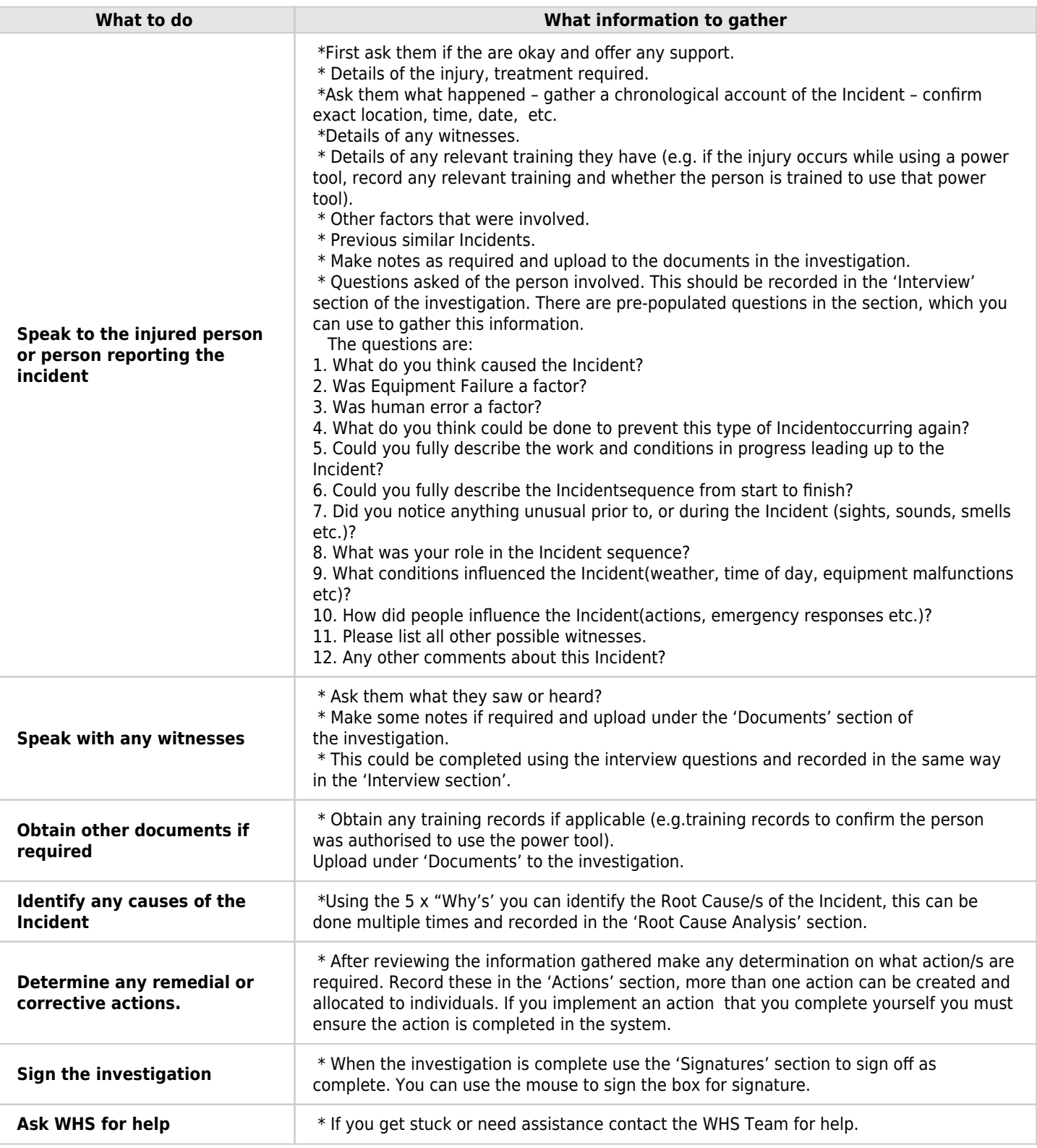

#### **Investigation Process – Open the Incident**

(10) If an employee or student enters an incident report in SkyTrust, you will either get an automatic email notification or one will be forwarded to you from the WHS team. When you receive this email there are several steps to follow based on your responsibility to ensure as safe work environment for all personnel in the area under your control.

Step 1:Click on the blue hyperlink at the bottom of the email.

Step 2: You will be prompted to login. Your username is your whole email address (no alias) e.g. @une.edu.au.

 If you haven't set your password yet you will need to do this by clicking on the "I forgot password' link. You will receive an email to enable you to set your password. After your password is set, please click on the blue hyperlink in the email notification again and login.

Step 3: (Optional) The full incident report will open in 'edit' mode. If you have further details to add, please do.

 Please ensure risk scores are entered for 'actual' and 'potential' consequences by clicking on the relevant risk score box. You will see that risks do not have to be applied for all types of consequences if they are not relevant. Please leave blank if you are unsure or would like help from the WHS team.

 Step 4: (Optional) To see all details of the injury, click on the 'edit' button under 'Injury Details'. Add more information if necessary and press 'Update Injury'.

Step 5: (Optional) To add any images or other documents click 'Add Document'.

 Step 6: (Optional) You will now have the option to print the full report or save as a PDF. You will also notice the status of the report/investigation is 'open'. All UNE supervisors are responsible for ensuring they close all incident reports sent to them.

#### **Investigation Process – Uploading and recording your information gathered in the investigation onto SkyTrust**

(11) In SkyTrust there are investigation training guides located in SkyLearn, the icon appears on the top right of the screen in SkyTrust. These guides assist in uploading and recording your investigation information into the 'Incident'. The basic steps are outlined below.

Step 7: Click on 'Investigation'

Step 8: Select 'Edit Investigation'

 Step 9: Add any outcomes or follow up to the Incident in 'Investigation Notes'. Select dates for 'Investigation due date'.

Step 10: IMPORTANT

 When there is no more information to add to the Incident report or investigation, change 'Investigation Status' to 'closed'. Also update the 'Investigation closed date'. Insert your name in 'Lead Investigator'.

Step 11: Enter details of causal factors.

 Step 12: If there are no required corrective actions, click on 'Modify'. This will save all of your 'Investigation' details and close the incident. Nothing further is required.

 Step 13: (Optional) If there are identified corrective actions or follow up required, you can still close the incident, report, and investigation (as per instructions above) and create a 'Corrective Action'.

Step 14: (Optional) Fill out 'Corrective Action' details and click on 'Send Action'.

Step 15: 'Corrective Action' follow up for 'Responsible Persons'

 The 'Persons responsible' will receive an email notifying then of the corrective action. This person is to click on the link in the email to view the full details of the 'Corrective Action', including a summary of the report that the corrective action has originated from.

The 'Responsible Person' must update the action item and indicate when complete.

 A summary of all 'Corrective Actions' that have been allocated to you, can be found on your homepage of SkyTrust, under 'My Actions'.

#### **Status and Details**

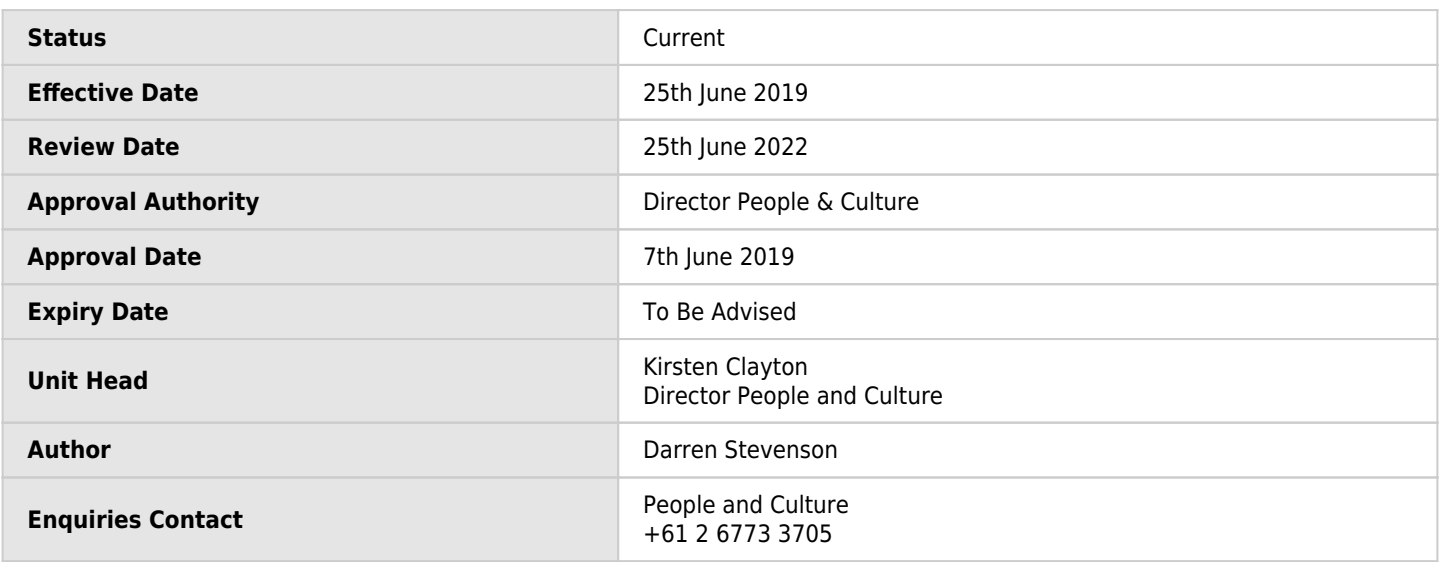

### **Glossary Terms and Definitions**

**"Incident"** - An event that has led to or could have led to (near miss) an injury or illness.